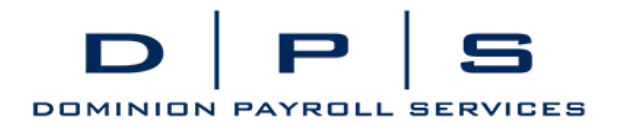

## **Employee Self-Service Check Stub Access**

You will receive an e-mail from "dominionpayroll@myisolved.com" titled "Dominion Payroll Services Employee Self-Service Account Created"

The User Name will be the e-mail address this was sent to. The e-mail will look as follows:

## **dominionpayroll@myisolved.com** 12:05 PM (20 hours

ago)

New Self Service User:

Welcome to Dominion Payroll Services. Below are your login credentials. Your account must be activated before it can be used. To access your payroll information through Dominion Payroll Services, click the activation link below to get started.

[https://www.dominionpayroll.net//AuthenticateUser.aspx?ticket=fee095b5-75d8-48de-8034](https://www.dominionpayroll.net/AuthenticateUser.aspx?ticket=fee095b5-75d8-48de-8034-a8654139dd13&eid=108553&peid=&) [a8654139dd13&eid=108553&peid=&](https://www.dominionpayroll.net/AuthenticateUser.aspx?ticket=fee095b5-75d8-48de-8034-a8654139dd13&eid=108553&peid=&)

In order to activate your account, you will need to provide the following information on the activation form:

Authorization Code/Pin (This will be the last 4 digits of your SSN)

User name: [tallendemo@gmail.com](mailto:tallendemo@gmail.com) Client Code: NC Demo

The Dominion Payroll Services Team

## Following the instructions in the e-mail

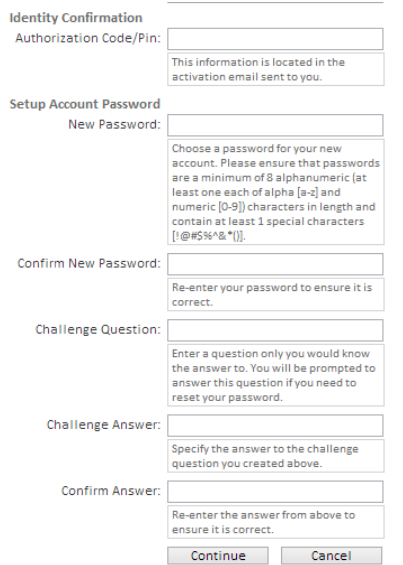

-Click on the activation link (or copy and paste into your browser). This is unique to you. -Enter in the appropriate information

-Authorization Code/Pin: the last 4 of your SSN

-Set up your password

-Create your challenge question and answers (and take note of what they are). If you forget your password this will be used to reset your login.

-Once you hit "Continue" you will be taken to the general log in screen and the account created.

## www.dominionpayroll.com customerservice@dominionpayroll.com

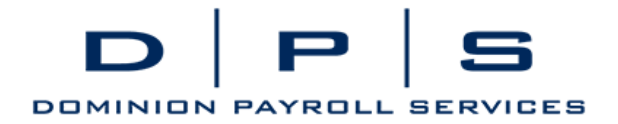

**New User Account Setup** Your account is now activated. Click the login button below to return to login form and begin using your account. Login

**General Login Screen for Employee Self –Service** [\(www.dominionpayroll.net\)](http://www.dominionpayroll.net/):

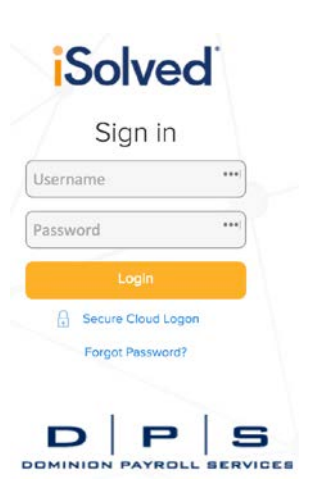

After the initial set up, you will log in to ESS by going to **www.dominionpayroll.net**. Username: In initial activation email: (Example: tallendemo@gmail.com). Password: what you entered during the set up

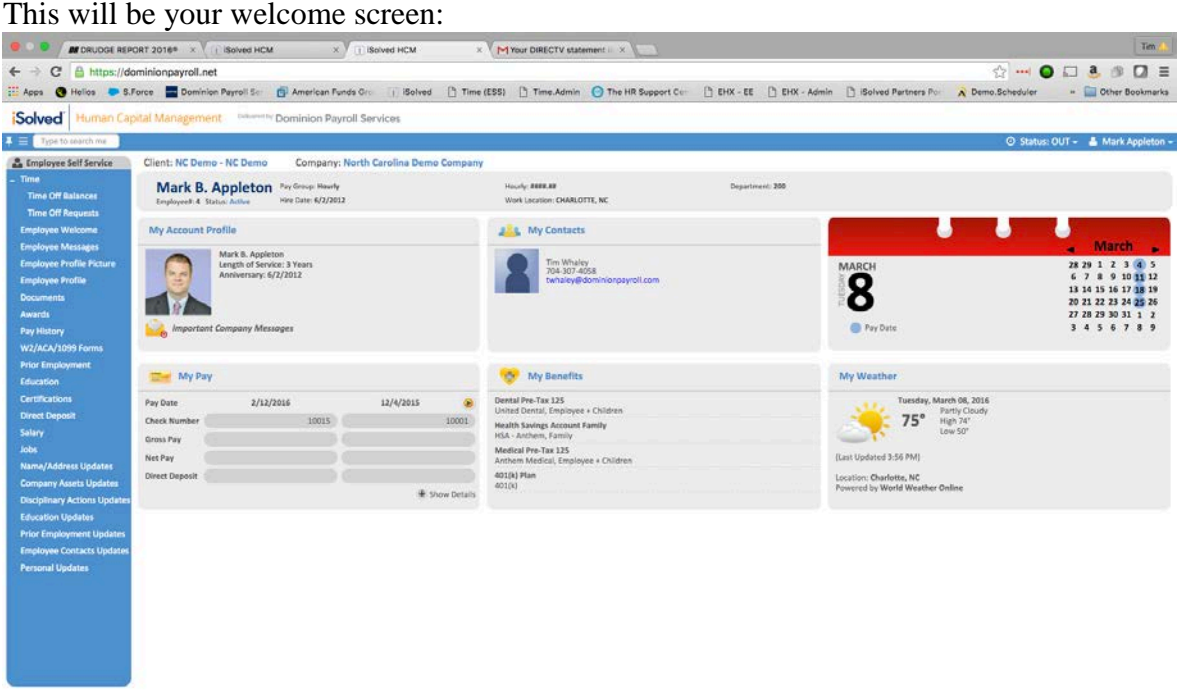

www.dominionpayroll.com customerservice@dominionpayroll.com

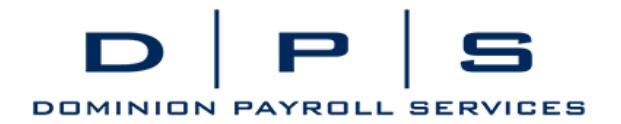

-Your company's messages to you are on the top right. Hit the envelope to see them. -My Contacts: who to contact in your company should you have an issue.

-My Pay: a brief overview of your most recent checks.

-My Benefits: lets you know the benefit programs you are enrolled in, if applicable.

Your check stubs are available by going to Employee Self Service - Pay History through the navigation menu on the left (you may not see everything on this screen shot).

Employee Self Service Employee Welcome **Employee Messages Employee Profile Company Information** Open Enrollment Documents **Company Assets** Awards **Time Off Balances** Pay History

Checks are ordered most recent on top. Your check detail will be at the bottom of the screen. Click the button to View/Print Pay Stub.

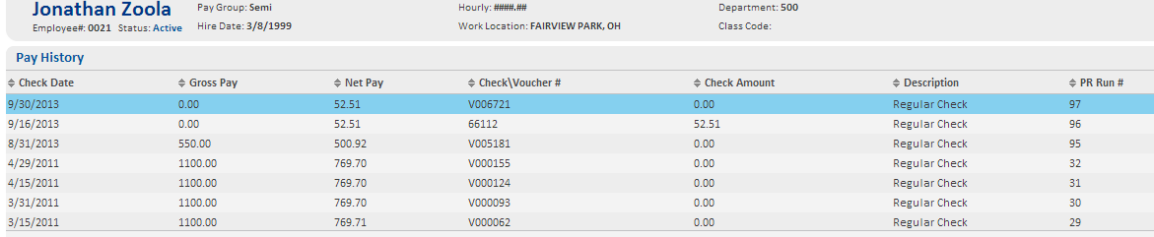

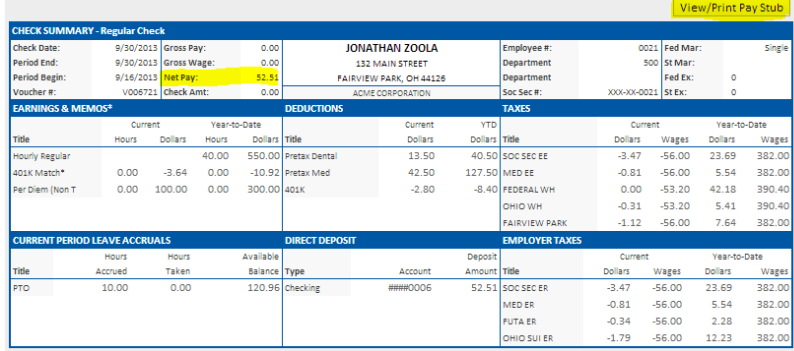